## **Creating a** *Microsoft Azure-hosted* **Database**

The steps below show to how create any of the PACS databases on *Microsoft Azure*.

## **Step 1:**

If you already have an SQL server hosted on *Microsoft Azure* and you know the connection string, skip to *Step 2*.

Otherwise, continue with *Step 1* to create an SQL server hosted on *Microsoft Azure*.

- Login to the Azure Portal
- Click *SQL databases*
- Click *Create SQL databases*

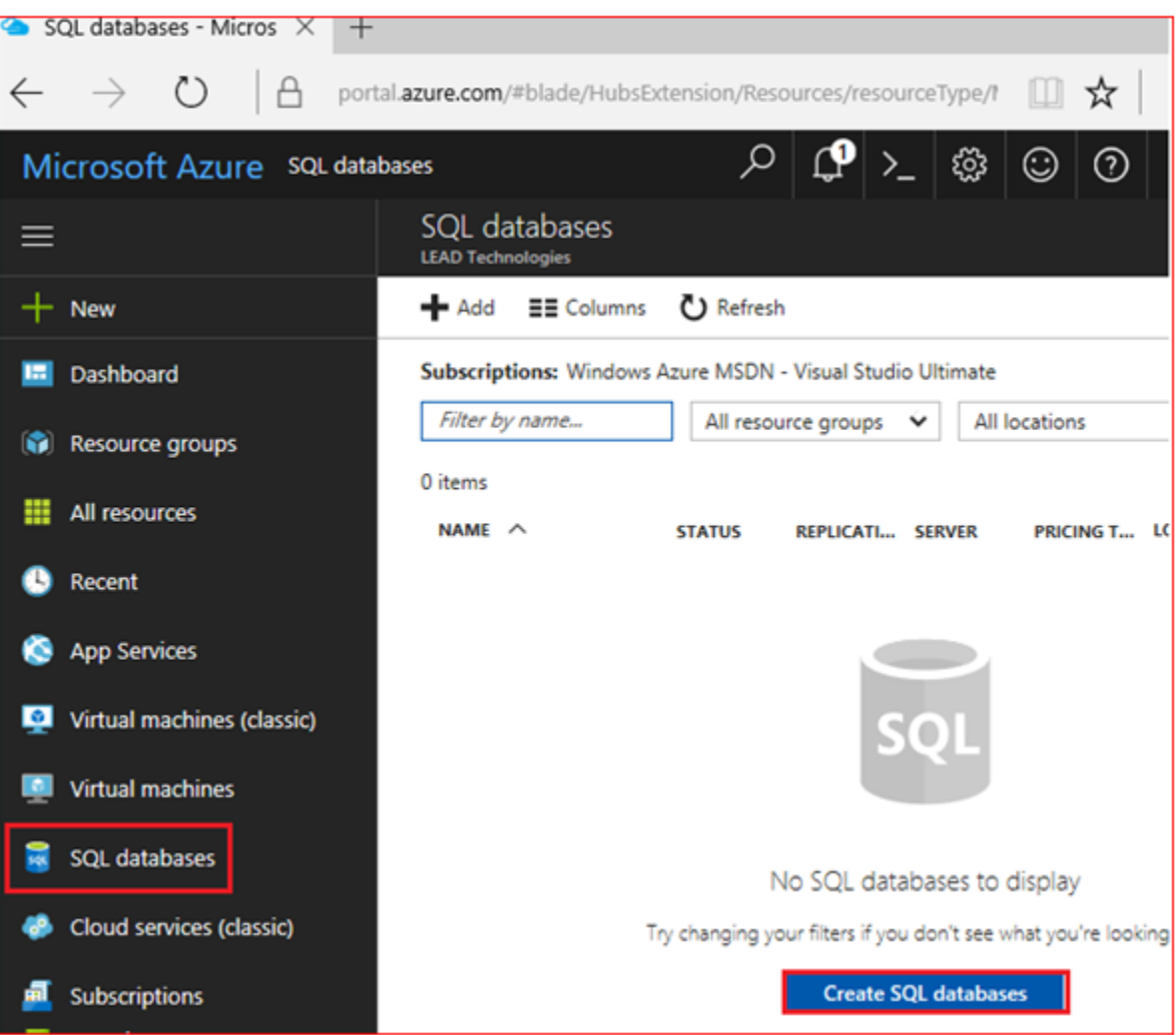

• Fill in the following fields

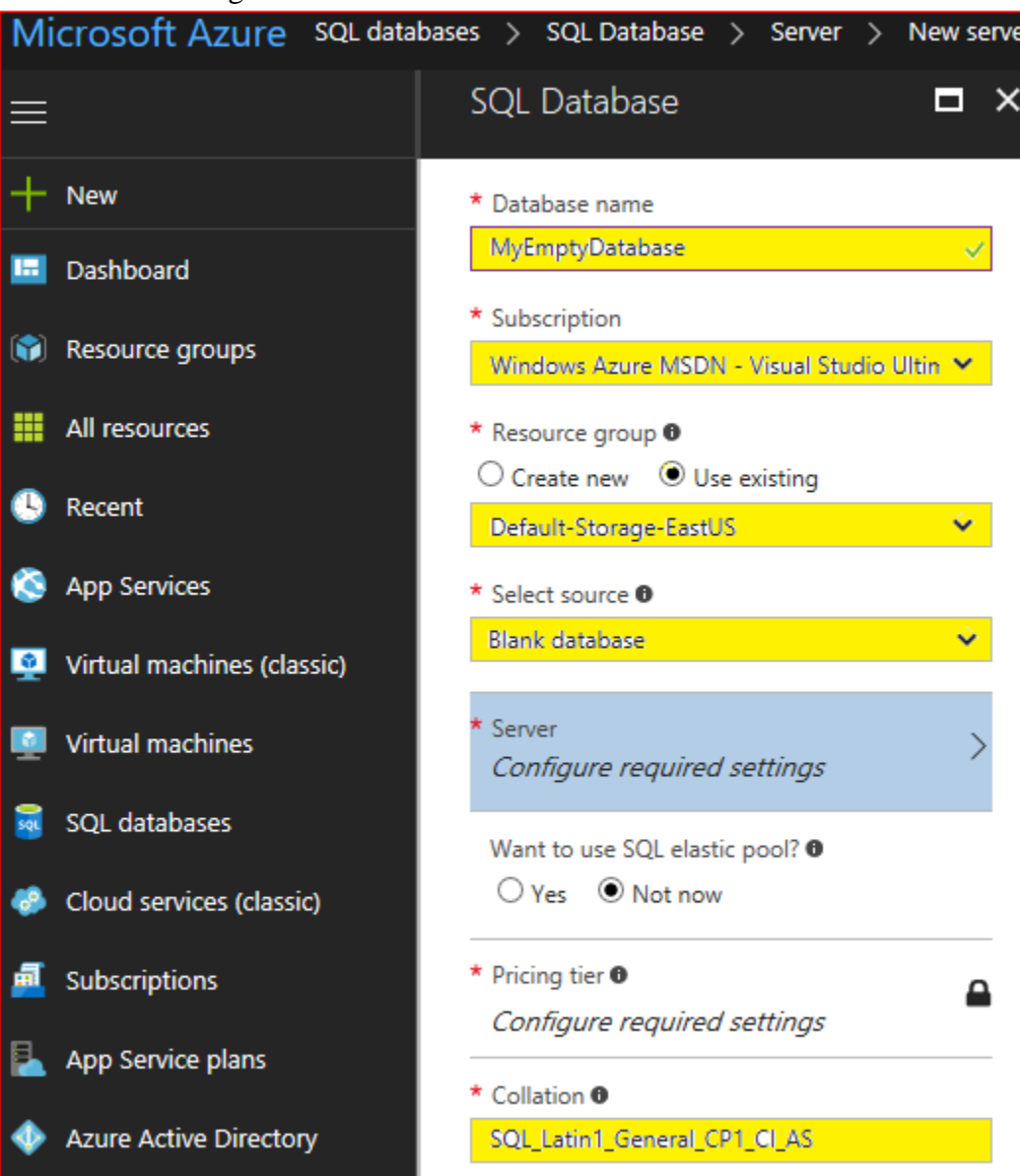

Click on: *Server Configure required settings*

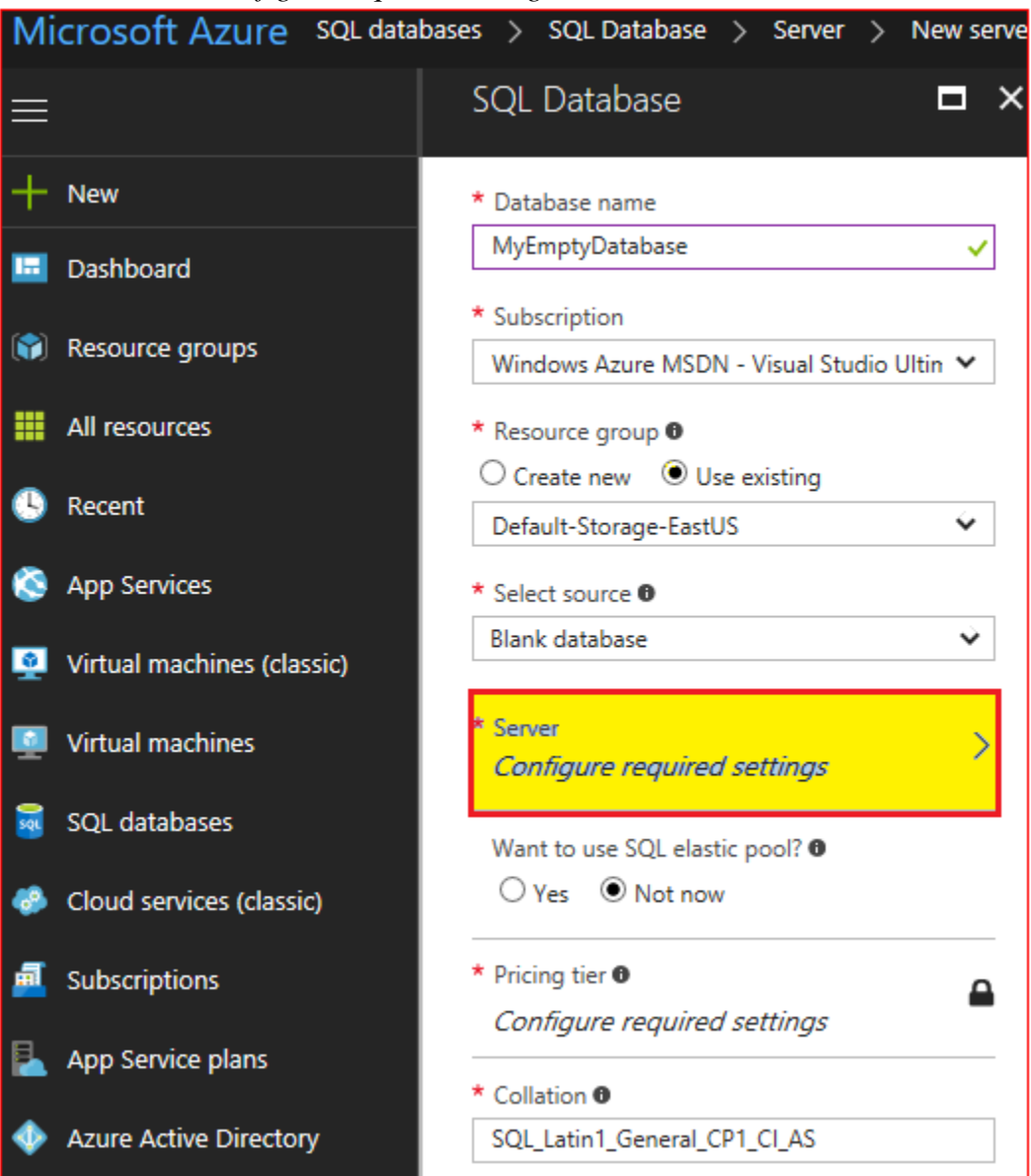

- If no servers are found, click *Create a new server*
- Fill in the *New server* settings similar to below, and click *Select*

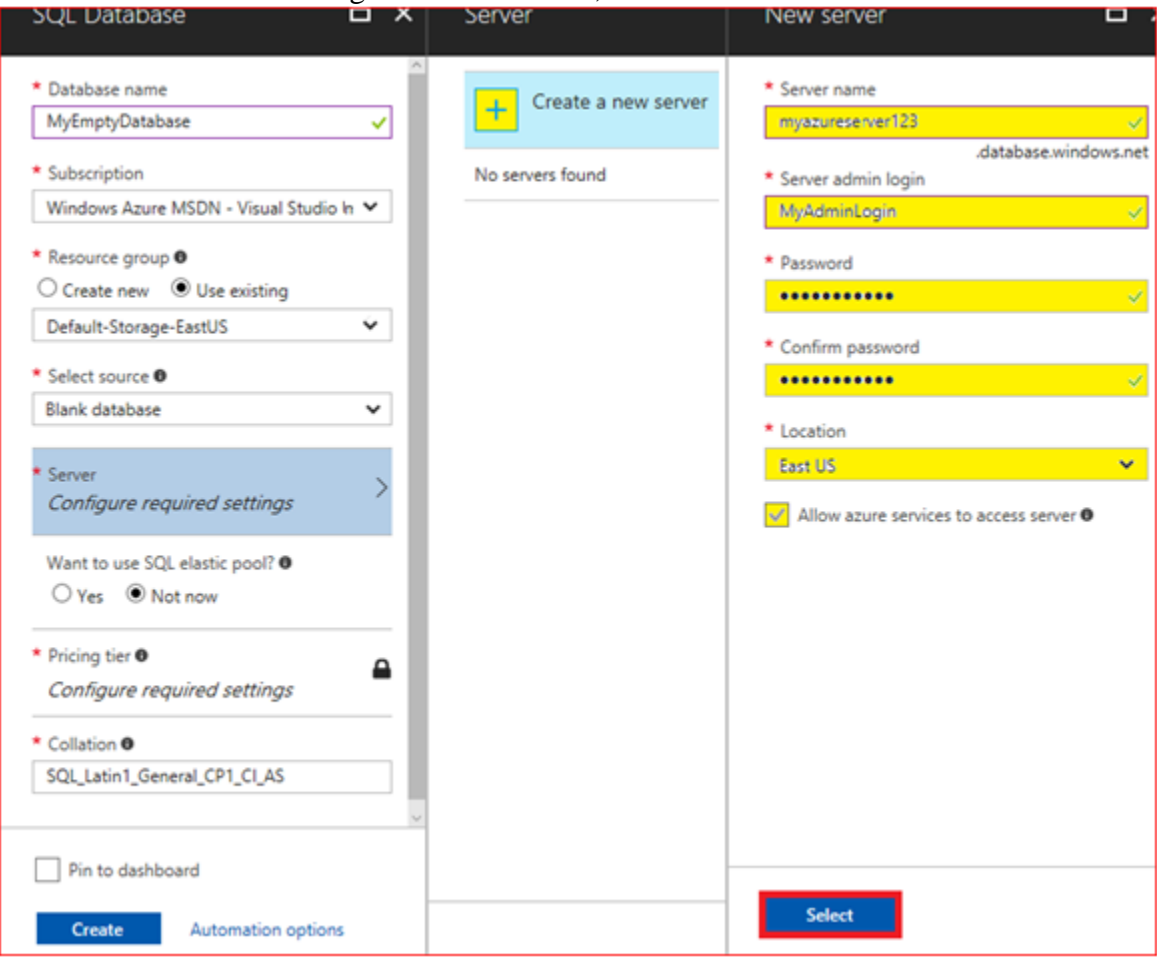

Click the *Create* button, and wait a minute or two until the operation completes.

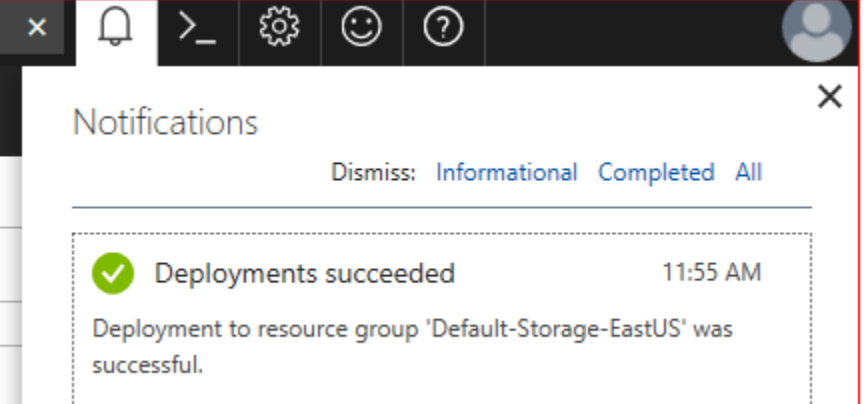

- Click on *SQL Databases*, and you should see that the database has been created
- Click on the *MyEmptyDatabase* database
- Click on the *Show database connection strings* hyperlink

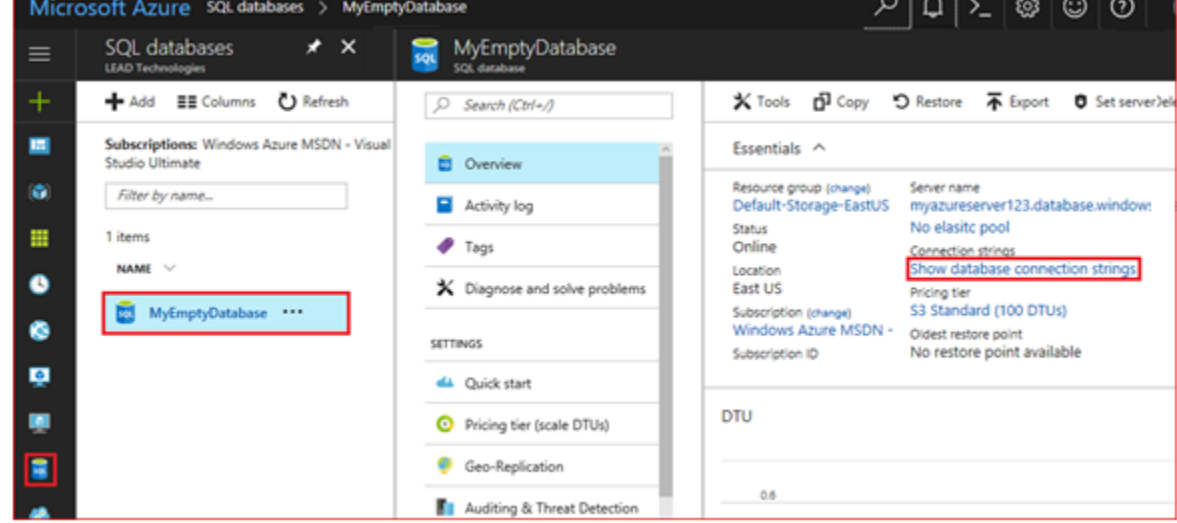

The connection string for the *MyEmptyDatabase* will be displayed.

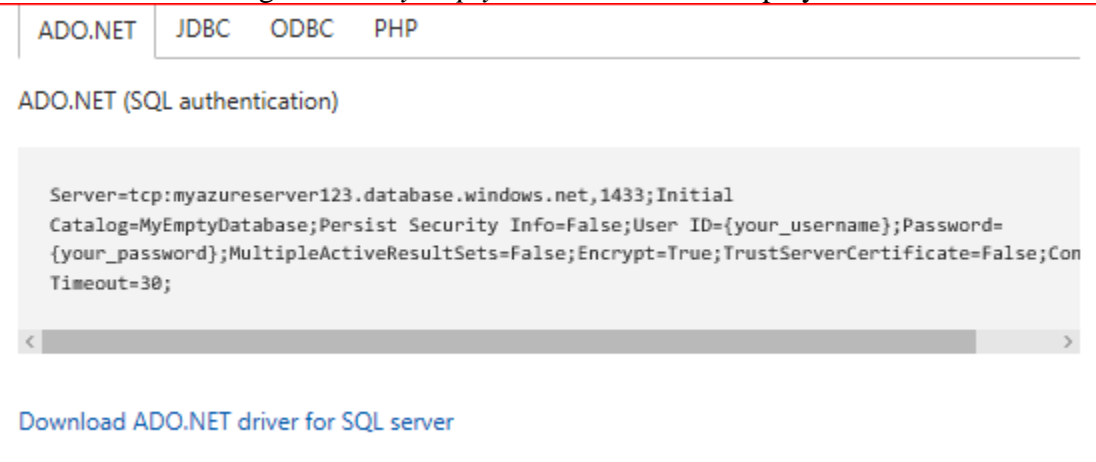

## **Step 2:**

Start the *CSPacsDatabaseConfig.exe* configuration tool

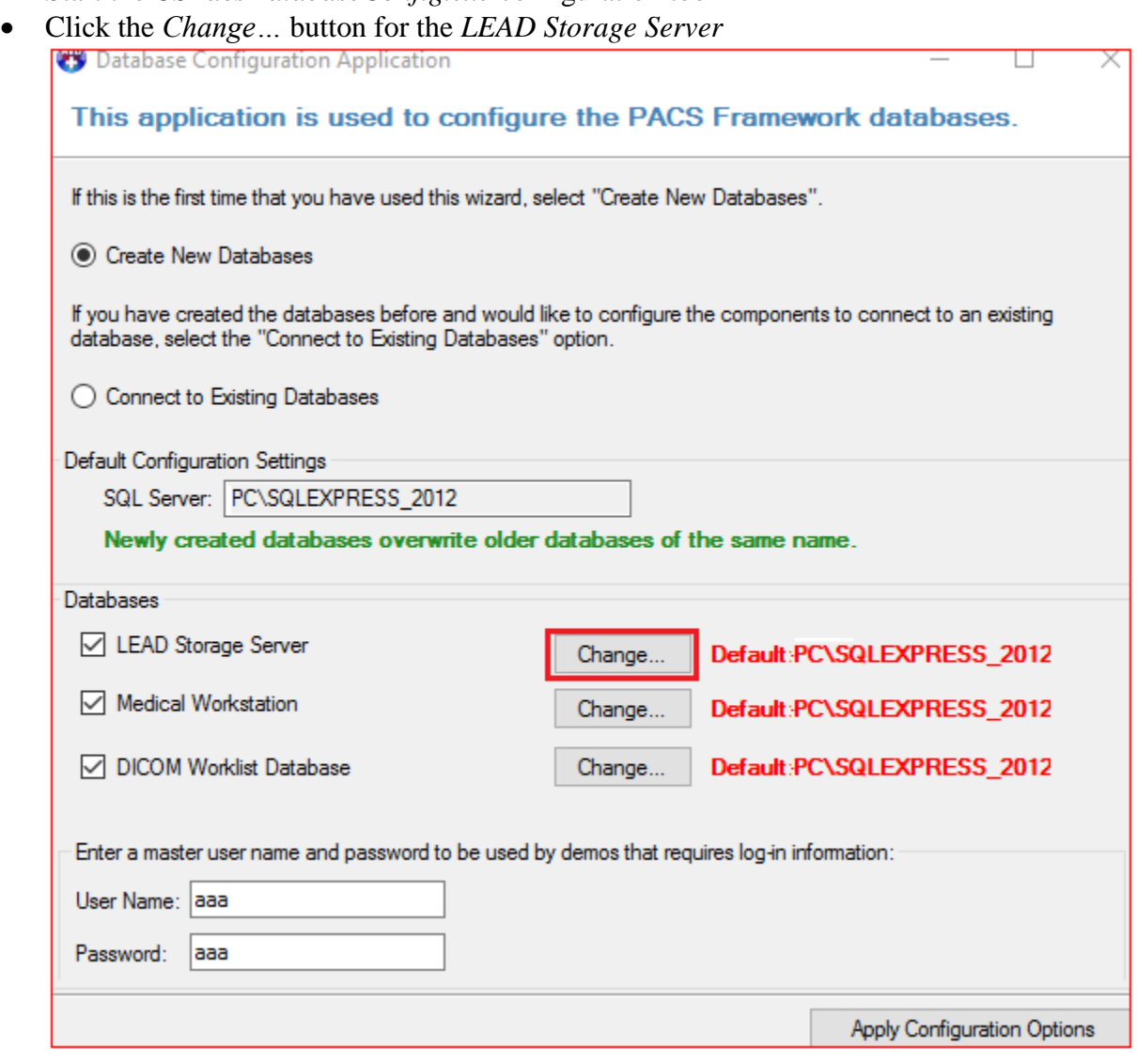

 Enter the Azure SQL Server information (Server name, password) and click the OK button.

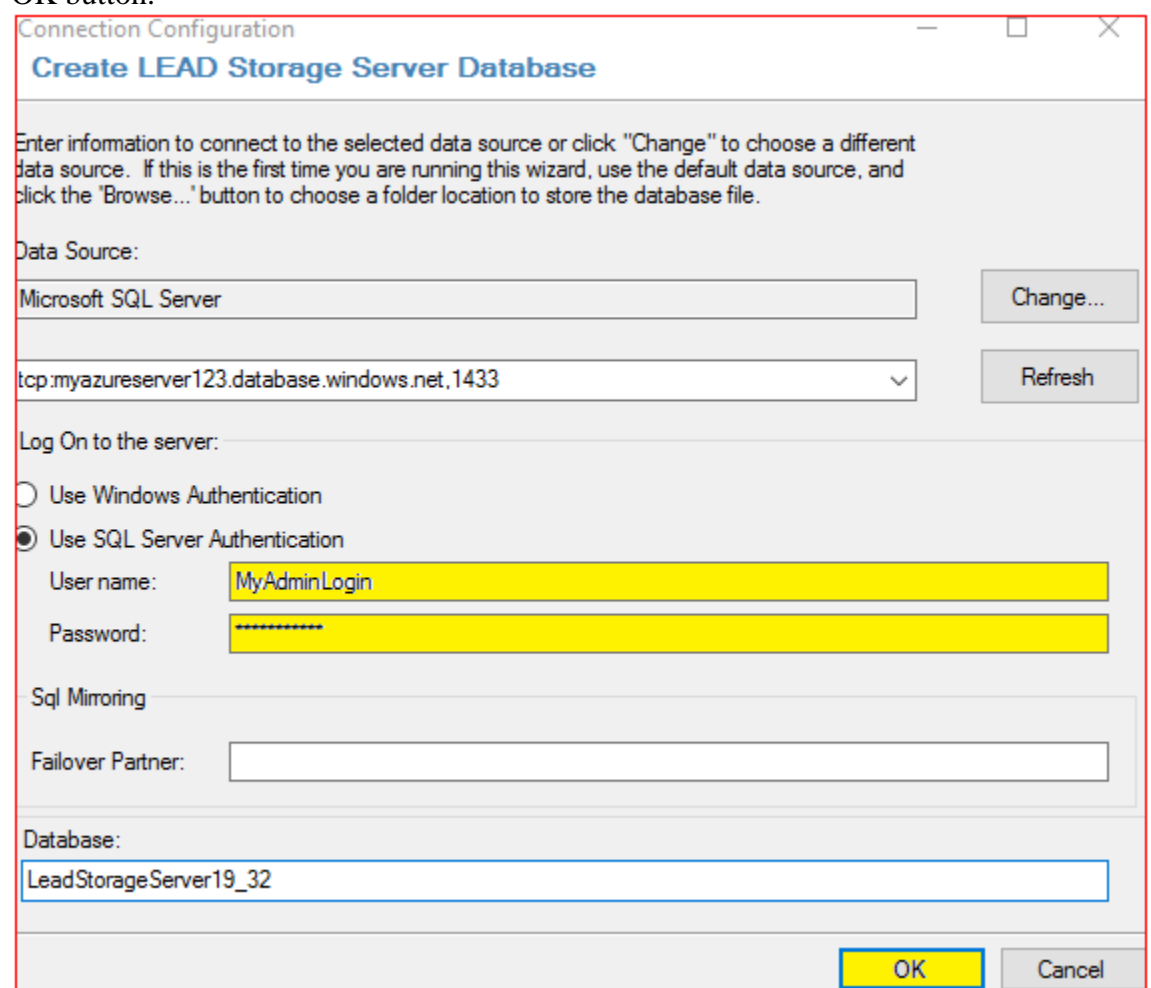

If you see the following message, view the SQL Server in the *Azure Manager*.

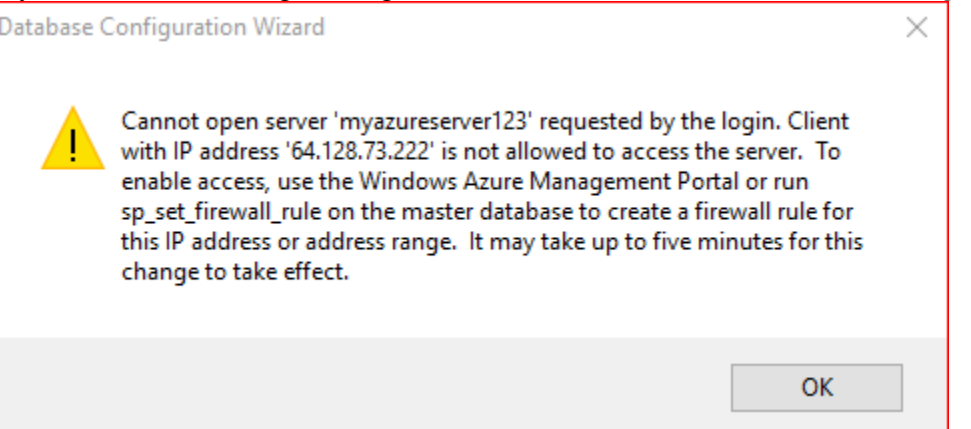

Click on the *Server name* link

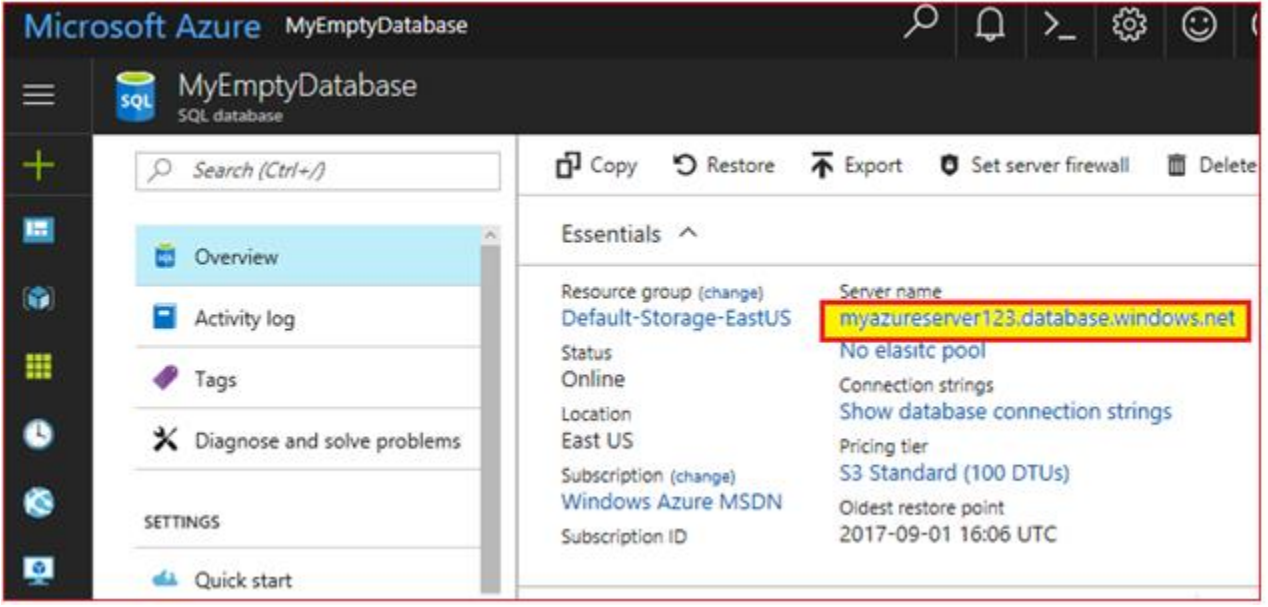

Click on the *Show firewall settings* hyperlink.

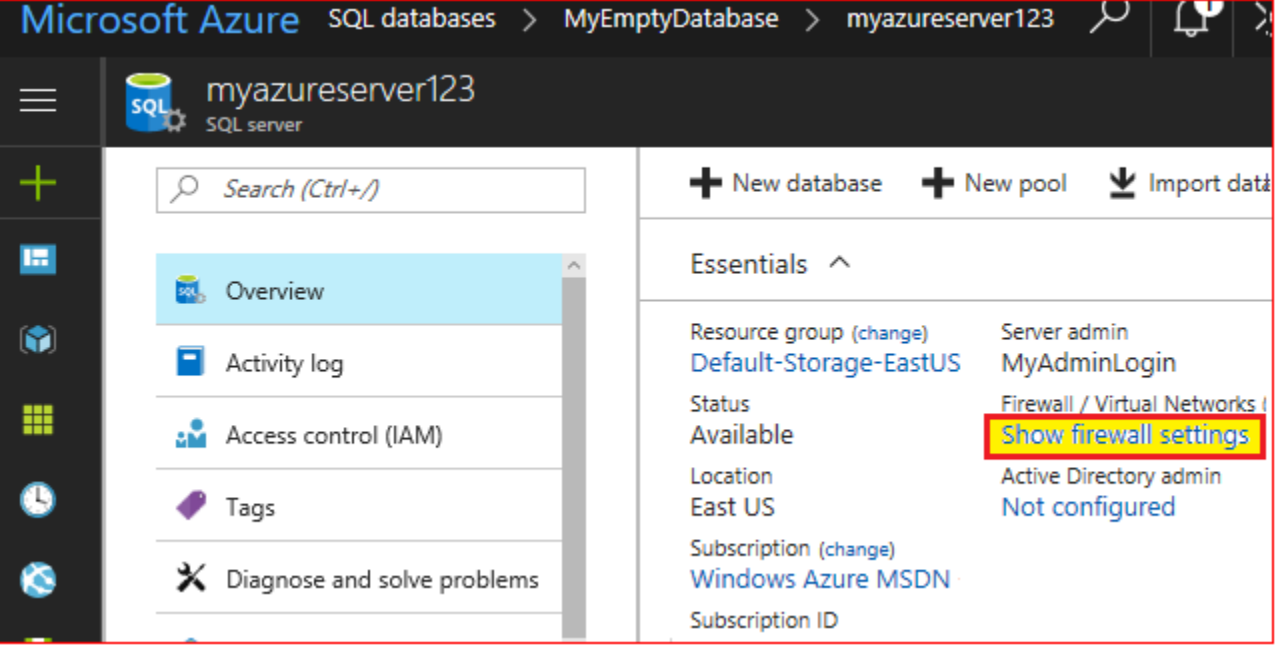

 The IP address of the computer that is running the *CSPacsDatabaseConfig.exe* configuration tool will be displayed. Click the *Add client IP* button to allow this IP through the firewall.

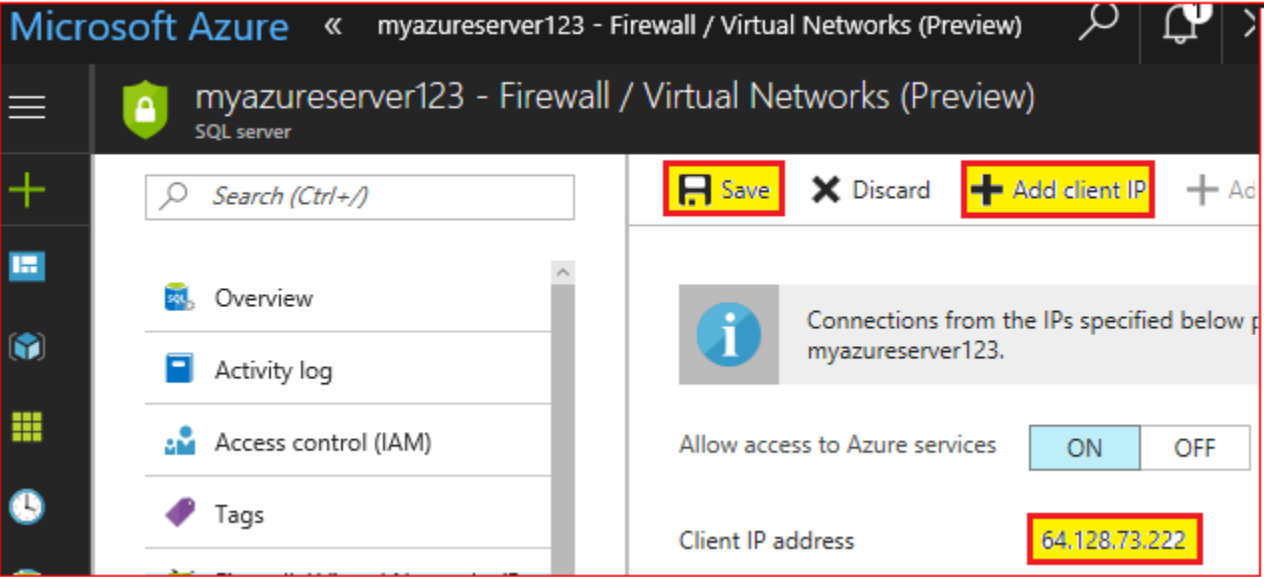

 Return to the *CSStorageServerManager.exe*, and again click the *OK* button to Create the LEAD Storage Server Database on the Azure hosted SQL Server.

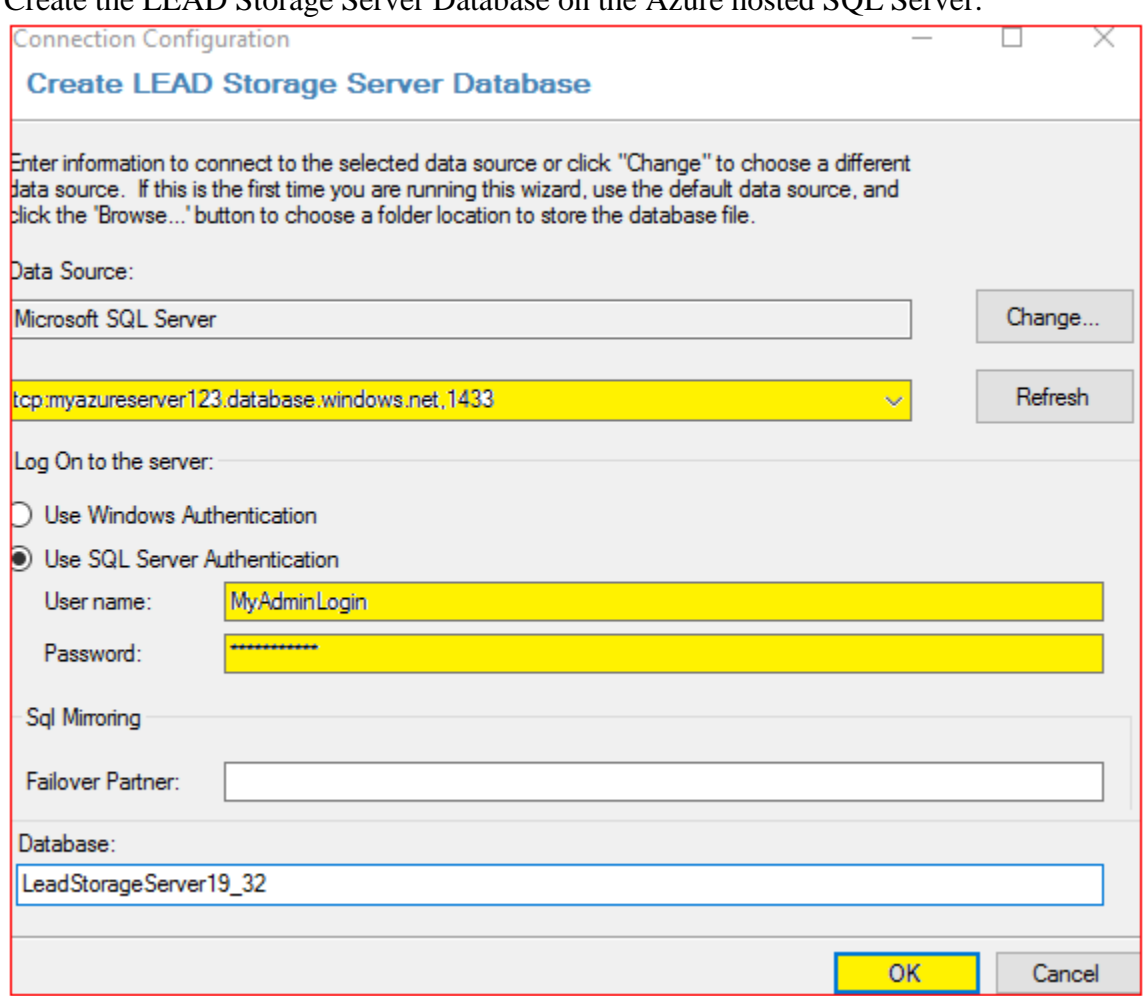

## **Step 3:**

 To create the *Medical Workstation* and *DICOM Worklist* databases on the Azure hosted SQL Server, click the corresponding change button, and fill in the *Azure* data source, *Azure* user name, and *Azure* password as was done in the previous step.

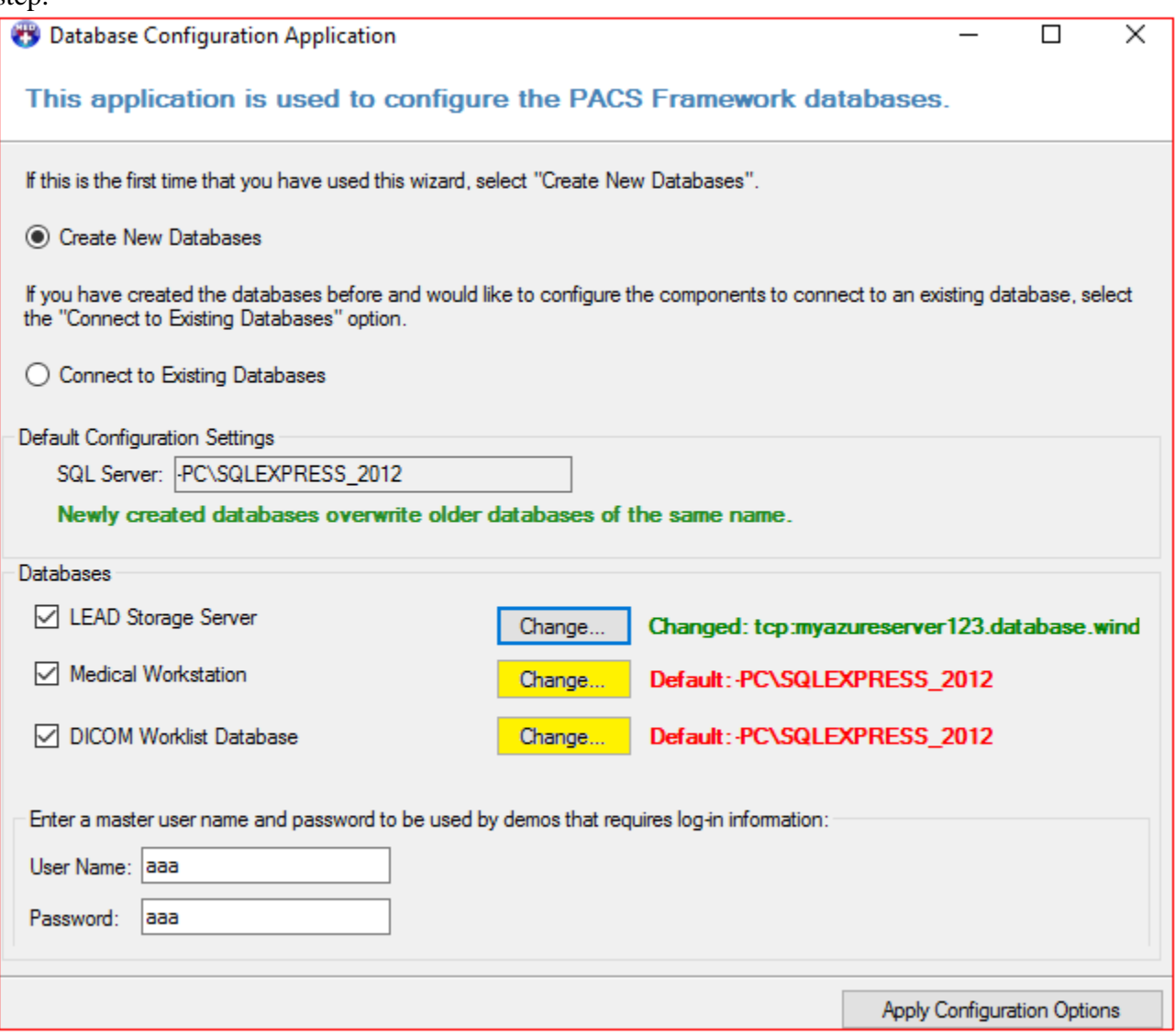

 Click the Apply Configuration Options to create the databases on the Azure hosted SQL Server.

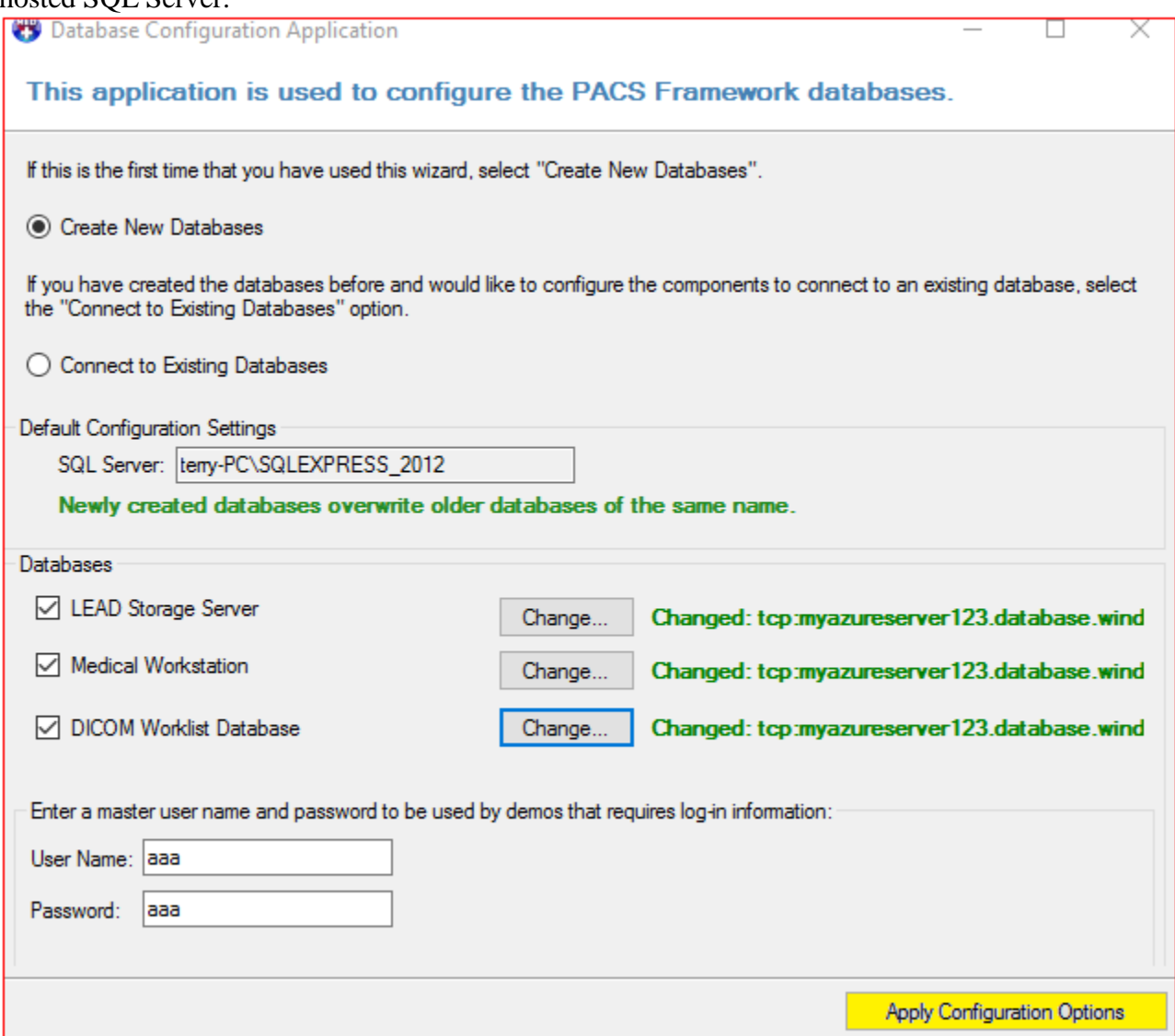